## FreeBSD Installation

AFNOG XI Kigali, Rwanda May 2010

Hervey Allen

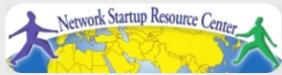

#### READ THE INSTRUCTIONS

These slides contain explicit instructions to allow you to successfully install FreeBSD and Gnome on your machines.

If you do not read the instructions on these slides and/or do not pay attention to what is chosen in the screens during installation you are very likely to install incorrectly.

So:

**READ THE INSTRUCTIONS** 

You instructors thank you :-)

#### **Boot Off DVD**

• Insert the FreeBSD 8.0 CD into your CD-ROM drive and (re)boot the machine. You may need to power cycle.

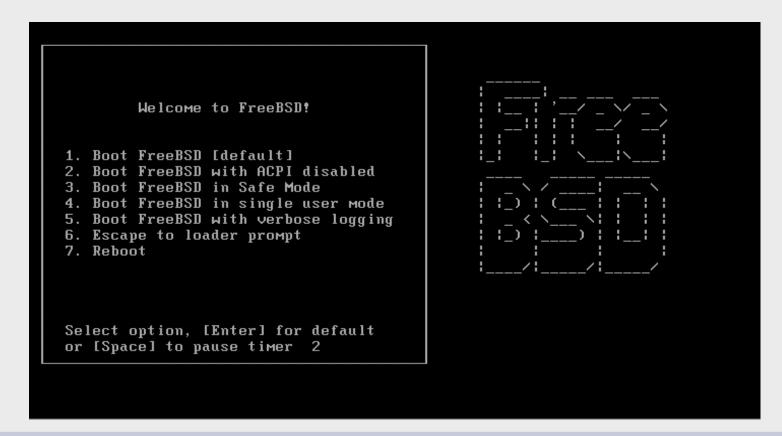

## Installation: How to use the keyboard

#### Please follow the steps exactly as described

#### FreeBSD Installer Keyboard Usage

- 1. Use the **SPACE** key to choose highlighted options.
- 2. Use the **TAB** key to move to confirmations such as "**<OK>**", then press **ENTER**.

Generally **don't use** the ENTER key to select options, such as items to install. This **will not work!** Instead, you will **deselect** what you wish to install.

## Installation: How to use the Keyboard

Please follow the steps exactly as described

#### FreeBSD Installer Keyboard Usage

- 1. Use the **SPACE** key to choose highlighted options.
- Use the TAB key to move to confirmations such as "<OK>", then press ENTER.

Generally **don't use** the ENTER key to select options, such as items to install. This **will not work!** Instead, you will **deselect** what you wish to install.

# Installation: How to use the Keyboard

Please follow the steps exactly as described

#### FreeBSD Installer Keyboard Usage

- 1. Use the **SPACE** key to choose highlighted options.
- Use the TAB key to move to confirmations such as "<OK>", then press ENTER.

Generally **don't use** the ENTER key to select options, such as items to install. This **will not work!** Instead, you will **deselect** what you wish to install.

Not following these steps is the number one problem people encounter when installing FreeBSD.

## **Select Your Country**

#### Please choose "Rwanda" not "Egypt"

```
Please choose a country, region, or group.
Select an item using [SPACE] or [ENTER].
       Ecuador
       Egypt
       El Salvador
       Equatorial Guinea
       Eritrea
       Estonia
       Ethiopia
       Falkland Islands
       Faroe Islands
       Fiji
       Finland
       France
       French Guiana
       French Polynesia
                               Cancel
```

## **Select Keyboard**

#### System Console Keymap

The default system console driver for FreeBSD (syscons) defaults to a standard "American" keyboard map. Users in other countries (or with different keyboard preferences) may wish to choose one of the other keymaps below.

Note that sysinstall itself only uses the part of the keyboard map which is required to generate the ANSI character subset, but your choice of keymap will also be saved for later (fuller) use.

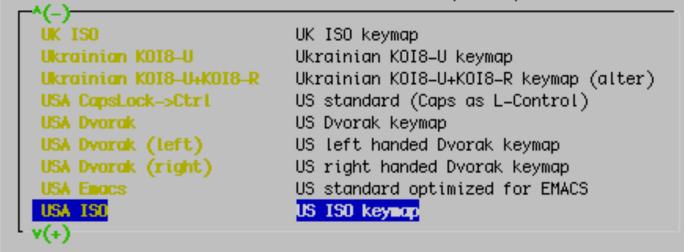

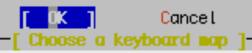

#### Select to Install FreeBSD

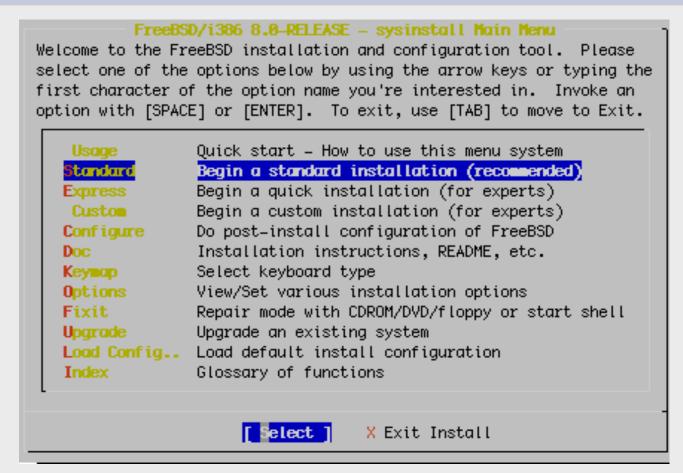

Use the tab key to select "Select" then enter to continue.

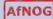

#### Click OK to continue

#### Message

In the next menu, you will need to set up a DOS-style ("fdisk") partitioning scheme for your hard disk. If you simply wish to devote all disk space to FreeBSD (overwriting anything else that might be on the disk(s) selected) then use the (A)ll command to select the default partitioning scheme followed by a (Q)uit. If you wish to allocate only free space to FreeBSD, move to a partition marked "unused" and use the (C) reate command.

(100%)

[ OK ]

Press enter or space

#### How Much of the Disk to Use

```
ad0
                                                     FDISK Partition Editor
Disk name:
               88768 cyls/15 heads/63 sectors = 83885760 sectors (40959MB)
DISK Geometry:
            Size(ST)
                                                           Subtype
Offset
                            End
                                    Name РТуре
                                                     Desc
                                                                      Flags
            83886080
                       83886079
                                             12
                                                   unused
The following commands are supported (in upper or lower case):
                                             C = Create Slice F = 'DD' mode
A = Use Entire Disk
                     G = set Drive Geometry
                     Z = Toggle Size Units
D = Delete Slice
                                             S = Set Bootable
                                                              ¦ = Wizard м.
                     U = Undo All Changes
T = Change Type
                                             Q = Finish
Use F1 or ? to get more help, arrow keys to select.
```

We will use our Entire Disk. Press "A" to do this.

# Using the Entire Disk for FreeBSD

```
Disk name:
                                                       FDISK Partition Editor
                ad0
DISK Geometry: 88768 cyls/15 heads/63 sectors = 83885760 sectors (40959MB)
             Size(ST)
                                          PType
                                                       Desc Subtype
                                                                        Flags
Offset
                             End
                                     Наме
        И
                   63
                              62
                                              12
                                                     unused
        63
             83885697
                        83885759
                                    ad0s1
                                              8
                                                    freebsd
                                                                 165
  83885760
                  32A
                        83886079
                                              12
                                                     unused
The following commands are supported (in upper or lower case):
A = Use Entire Disk G = set Drive Geometry
                                                                  F = 'DD' mode
                                               C = Create Slice
D = Delete Slice
                 Z = Toggle Size Units
                                               S = Set Bootable
                                                                  ¦ = Wizard м.
T = Change Type
                     U = Undo All Changes
                                               Q = Finish
Use F1 or ? to get more help, arrow keys to select.
```

We chose the entire disk. Now press "Q" to leave this screen and continue with installation.

# **Confirm Geometry of Disk**

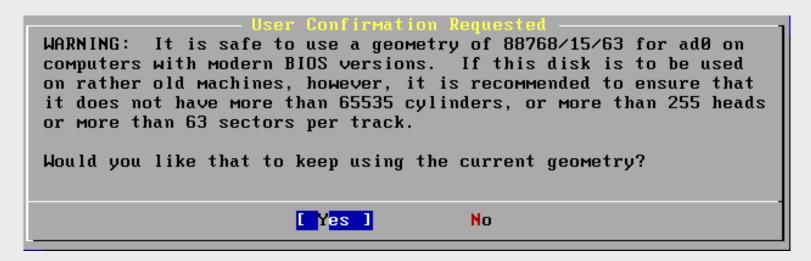

If you see this warning...

We select "Yes" as our machines are "modern"

## **Options to Boot Your Machine**

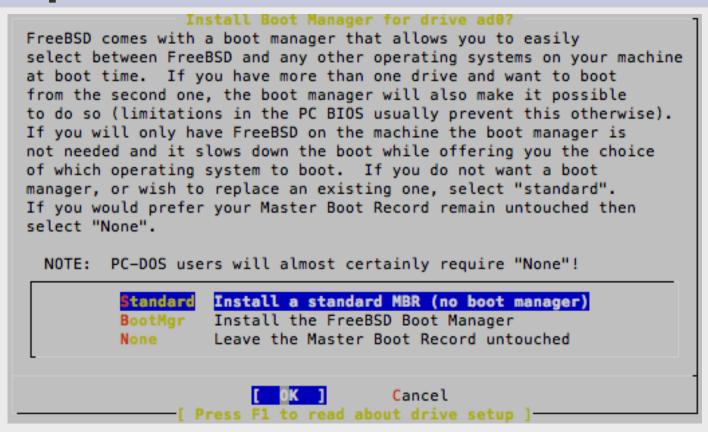

If you have more than one Operating System on your machine, then you may want to choose "BootMgr". In our case our machines will only have FreeBSD, so select "Standard", tab to "OK" and press **enter**.

#### Click OK to continue

#### Message

Now you need to create BSD partitions inside of the fdisk partition(s) just created. If you have a reasonable amount of disk space (1GB or more) and don't have any special requirements, simply use the (A)uto command to allocate space automatically. If you have more specific needs or just don't care for the layout chosen by (A)uto, press F1 for more information on manual layout.

(100%)

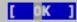

Press enter or space

# Now "Slice Up" your Disk (Partition)

```
FreeBSD Disklabel Editor
                Partition name: ad0s1
Disk: ad0
                                       Free: 83885697 blocks (40959MB)
                        Size Newfs
Part
         Mount
                                     Part
                                               Mount
                                                              Size Newfs
The following commands are valid here (upper or lower case):
 = Create
                 D = Delete
                              M = Mount pt.
 = Newfs Opts
                 Q = Finish S = Toggle SoftUpdates Z = Custom Newfs
 = Toggle Newfs U = Undo
                              A = Auto Defaults
                                                       R = Delete+Merge
Use F1 or ? to get more help, arrow keys to select.
```

The entire Disk is our FreeBSD partition. We now slice up our partition. Note that "ad0" is chosen by default.

# Now "Slice Up" your Disk (Partition)

```
FreeBSD Disklabel Editor
Disk: ad0
               Partition name: ad0s1
                                      Free: 0 blocks (0MB)
Part
         Mount
                        Size Newfs
                                    Part
                                                            Size Newfs
                                              Mount
ad0s1a
                       512MB UFS2
ad0s1b
                      2254MB SWAP
         ѕмар
ad0s1d
         ⁄∪ar
                     2151MB UFS2+S Y
ad0s1e
         ∕tmp
                     512MB UFS2+S Y
adØs1f
         /usr
                     35529MB UFS2+S Y
The following commands are valid here (upper or lower case):
 = Create
              D = Delete M = Mount pt.
 = Newfs Opts Q = Finish S = Toggle SoftUpdates Z = Custom Newfs
T = Toggle Newfs U = Undo A = Auto Defaults R = Delete+Merge
Use F1 or ? to get more help, arrow keys to select.
```

- Choose "Auto Defaults" by pressing "A", then exit the screen by pressing "Q".
- We will let the installer **partition our slice** for us. But, you can specify this any way you want. This is a *very important* step in the installation.

## Install Kern-Developer

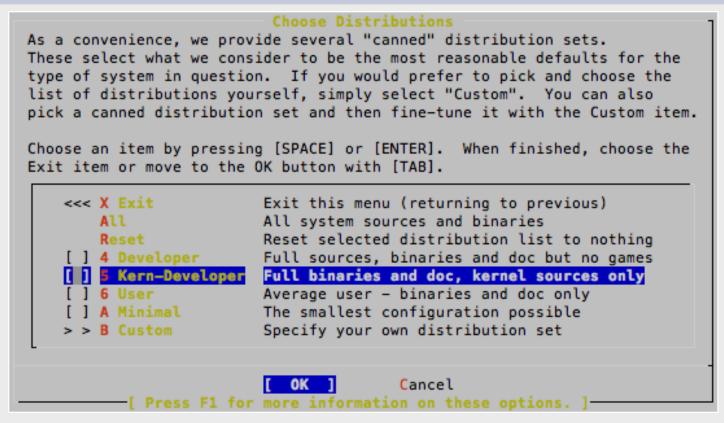

#### **CAREFUL!** You must do these steps exactly as follows:

- 1) Select "Kern-Developer"
- 2) Press the **SPACE** bar (*Do not press enter!*)

## **Install English Documentation**

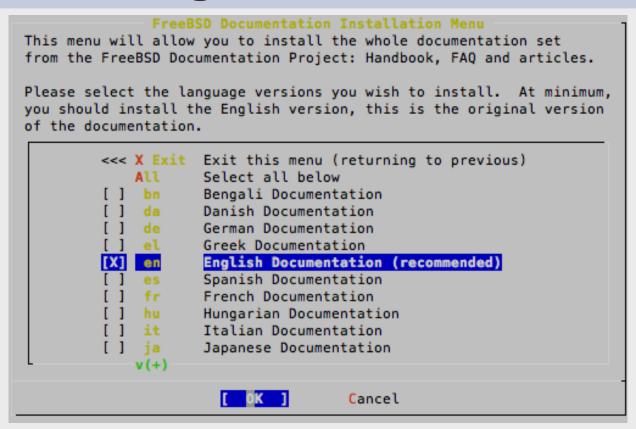

- 1) Move your cursor to "English Documentation" and press the **SPACE** bar (not enter!)
- 2) Press the TAB key to highlight "OK" and then press ENTER

#### Install Ports – BIG Software Collection

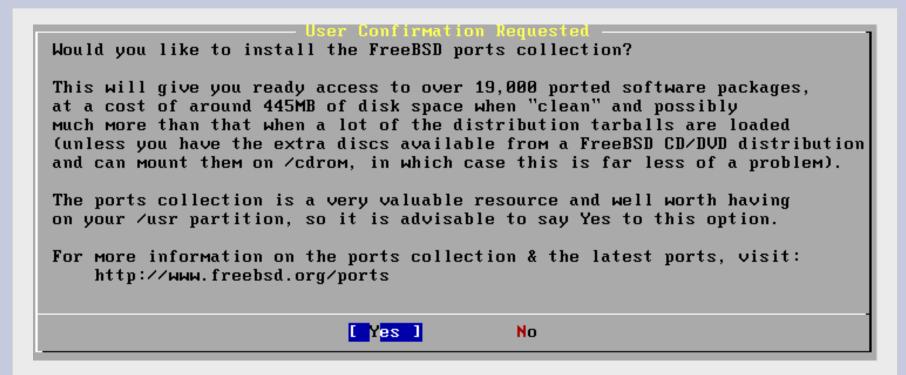

Select "Yes" and press enter.

## **Choosing Distribution Part 2**

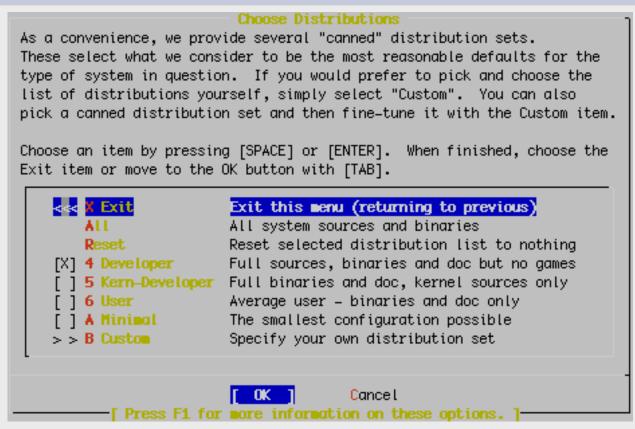

- Now we are returned to our Distribution selection menu
- Select "X Exit"
- Now use the tab key to select "OK" and press enter.

#### Your Method of Installation

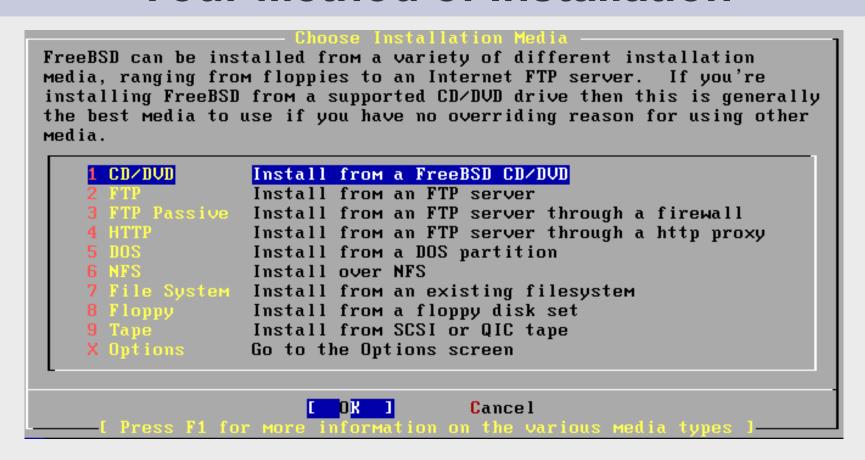

Select "CD/DVD", tab to "OK" and press enter to continue.

#### What you'll see on the screen...

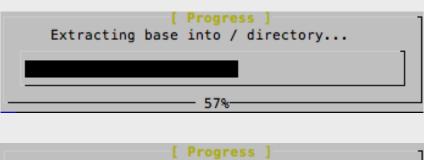

[ Progress ]
Extracting GENERIC into /boot directory...

[ Progress ]
Extracting ssys into /usr/src directory...

Extracting ports into /usr directory...

#### **Initial install finishes**

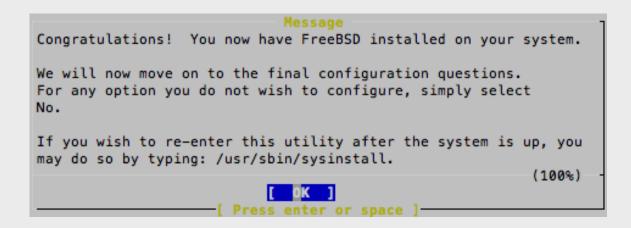

Press ENTER to continue with configuration.

### **Post Install Configuration**

We are now presented with a series of questions about items to configure after installation. Make the selections as shown.

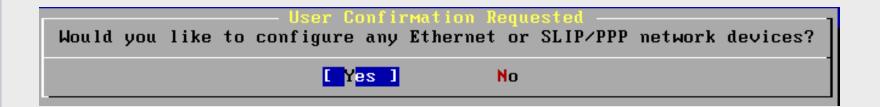

Be sure "Yes" is chosen and press enter to continue

#### **Choose a Network Interface**

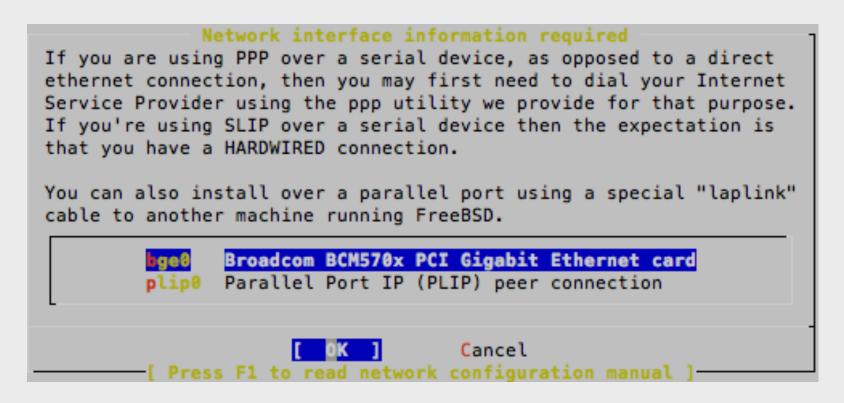

Our hardware is using the "**bge0**" driver for the network interface cards (NICs) installed in our machines. Be sure this is highlighted, use **TAB** to select **OK** and press ENTER.

#### IPv6

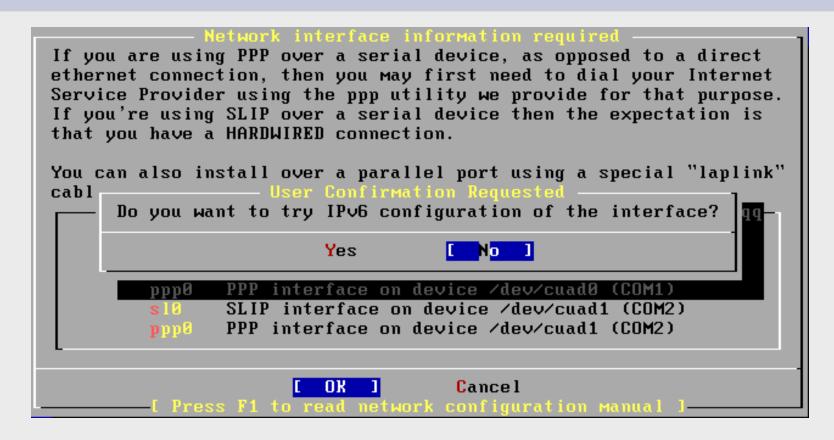

Select "No" and press **enter.** We may configure IPv6 later in the week.

#### **Use DHCP for Network?**

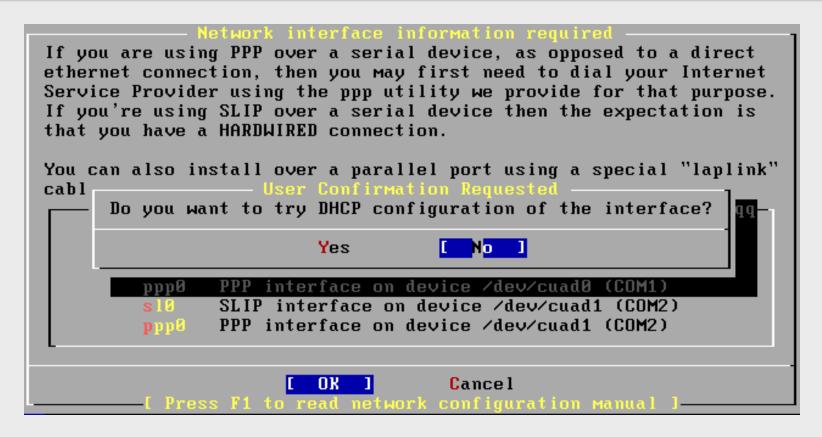

Select "No" and press **enter.** We will manually configure our network information as our machines are servers.

## **Configure Network**

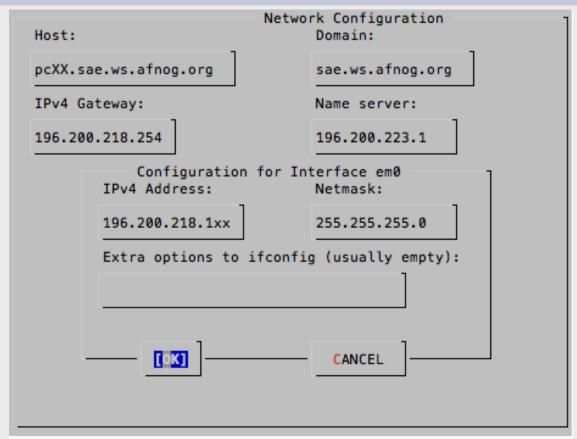

Use **TAB** to move between fields. Once done, tab to "**OK**" and press **enter**. Note: change "pcXX" to the actual name of your PC (pc1-pc50).

## **More Configuration**

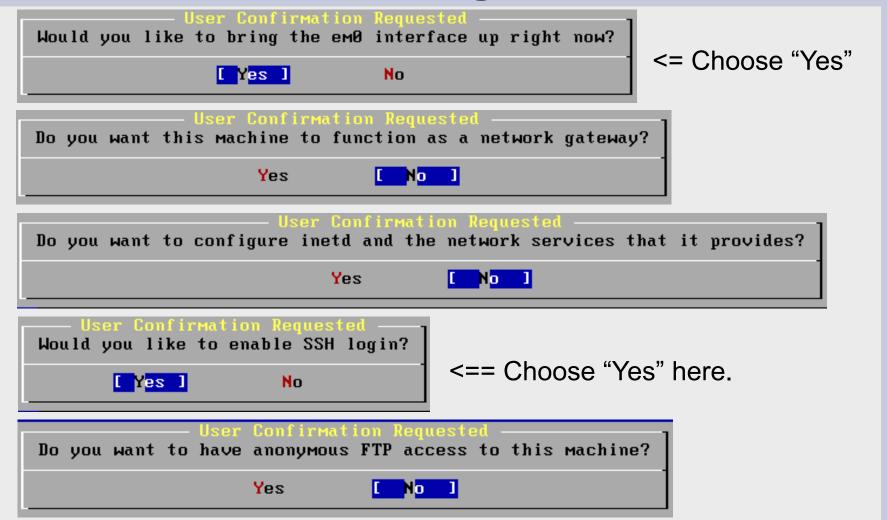

## More Configuration continued

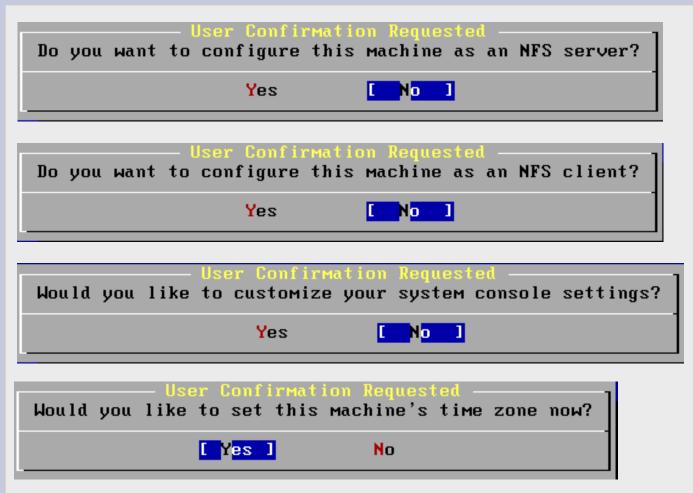

Note we choose "Yes" here.

## **Configuring Time and Time Zone**

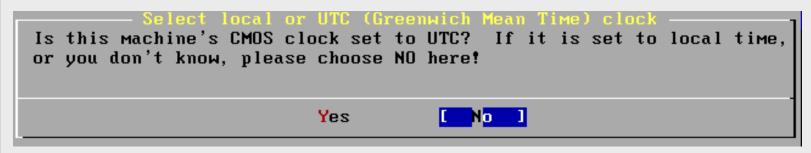

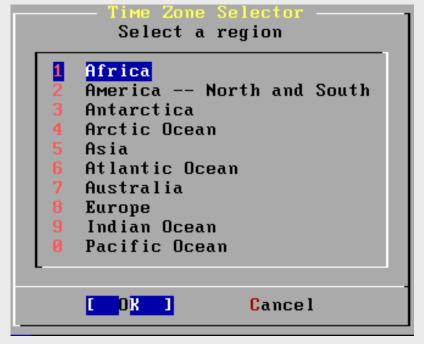

First select "Africa" to determine what Time Zone we are located in. Tab to "OK" and press **enter**.

## **Configuring Time Zone**

```
Countries in Africa
      Select a country or region
   Liberia
   Libyan Arab Jamahiriya
   Malawi
   Mali
   Mauritania
30 Morocco
31 Mozambique
32 Namibia
33 Niger
   Nigeria
35 Rwanda
36 Sao Tome and Principe
   Senegal
   Sierra Leone
39 Somalia
   South Africa
                       Cancel
```

Scroll to "Rwanda", tab to "OK" and press enter.

# Configuring time zone cont.

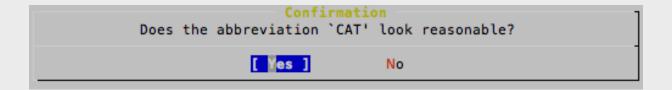

Select "Yes" and press enter.

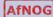

### **More Configuration**

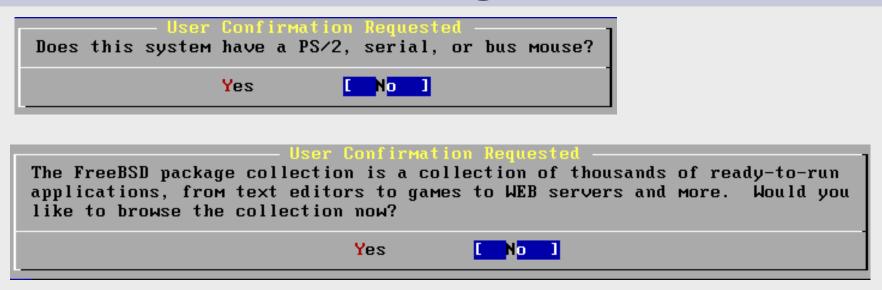

We will return to the package collection a bit later. For now be sure "No" is selected and press **enter** to continue.

### **User Configuration**

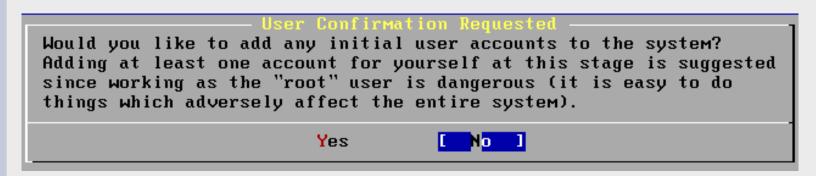

We will create an initial user a bit later. Choose "No" for now.

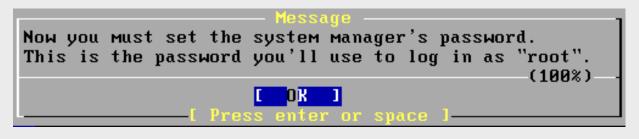

New Password:

Your class instructor will give you the password.

## **User Configuration Cont.**

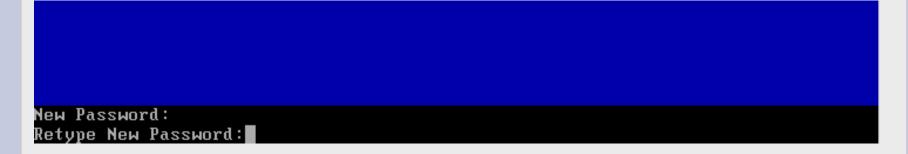

Verify the password. Then you will see...

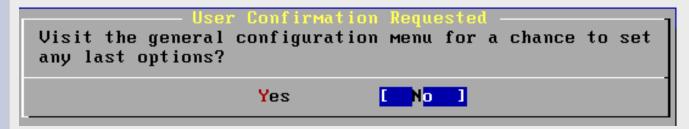

Select "No" and press enter to continue.

### **Finishing Installation**

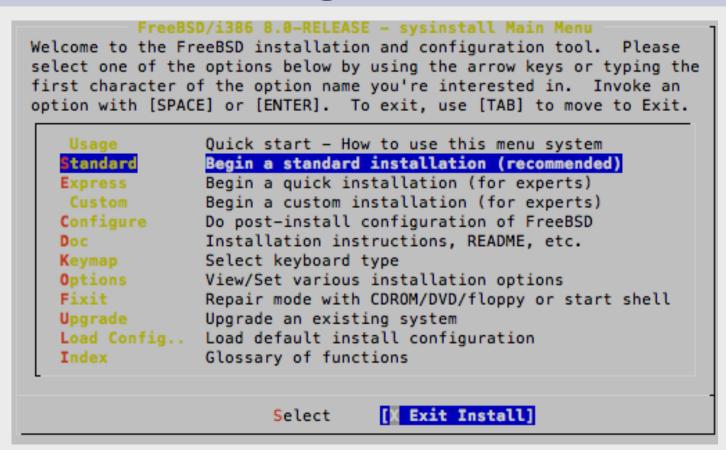

We are back at our original screen. As we are done, select "Exit Install" and press enter.

### **Finishing Installation**

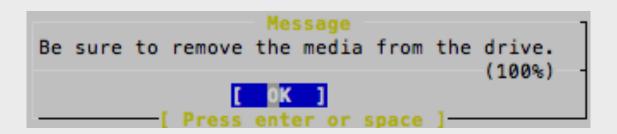

Select "Yes" and press **enter**. Be sure to remove your FreeBSD 8.0 CD-ROM from your machine.

After rebooting you can log in as "root" with the password you were given in class.

Our next set of instructions will lead you through the installation of the Gnome desktop manager, the xorg server and a current version of the Firefox web browser.

This page intentionally left blank. 40

## Installing additional packages

After you have logged in on your machine as the "root" user you will be presented with a "#" prompt. At this prompt type the command:

```
# sysinstall
```

You will be presented with the same menu that you saw when starting your FreeBSD installation. This time, however, we are going to do some "post-install configuration of FreeBSD".

Continue ==>

## Installing additional packages

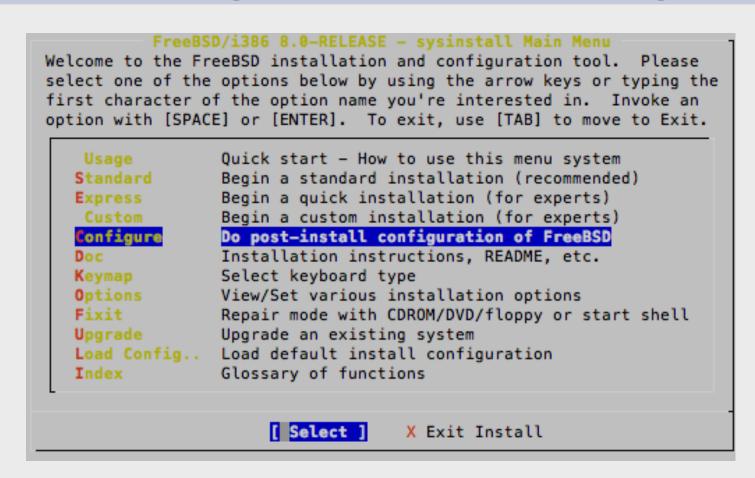

Select "Configure", tab to "Select" and press enter.

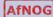

## **Installing Gnome: Packages**

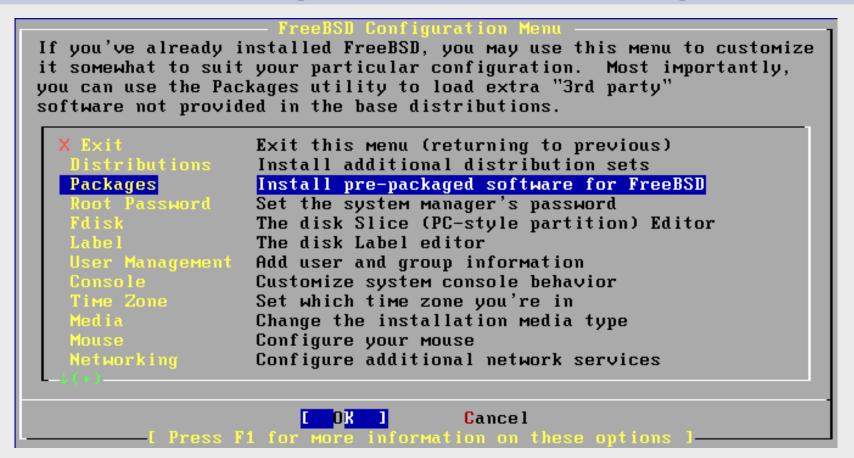

Next select "Packages", tab to "OK" and press enter.

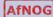

## Additional packages: Install Media

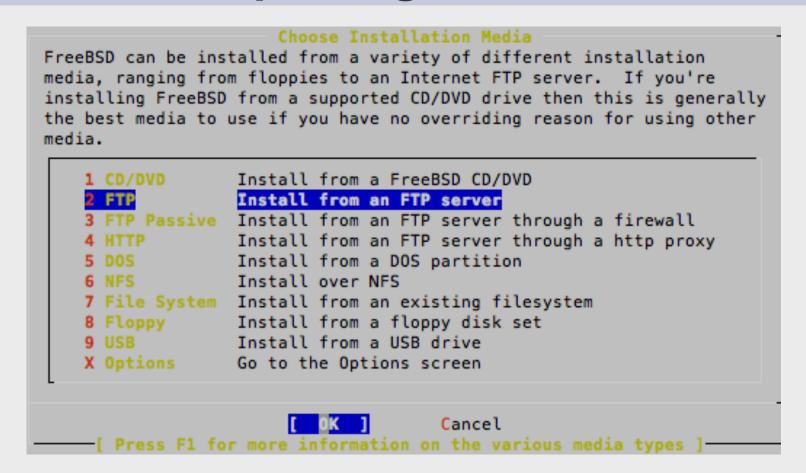

Select "FTP", tab to "OK" and press enter.

## Additional packages: location

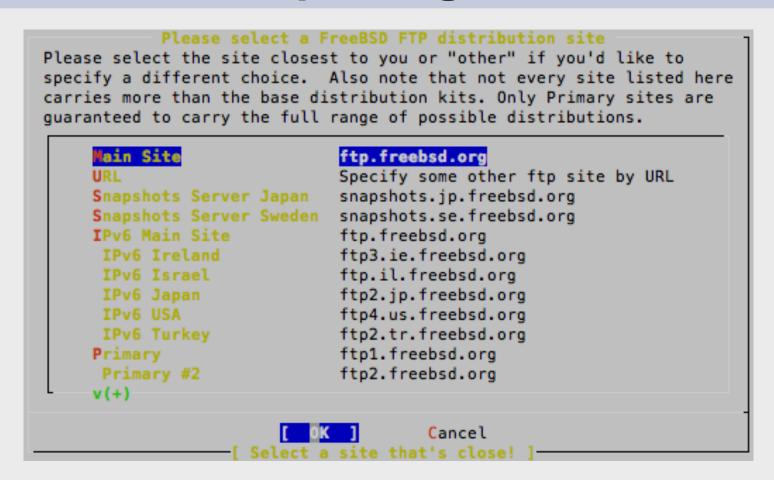

Select "Main Site", tab to "OK" and press enter.

## Additional packages cont.

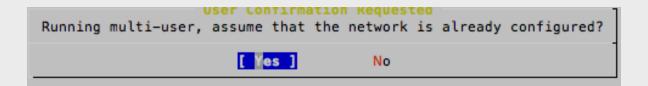

Select "Yes" and press enter.

You'll se this for some period of time...

Located INDEX, now reading package data from it...

## Installing Gnome: Package Selection

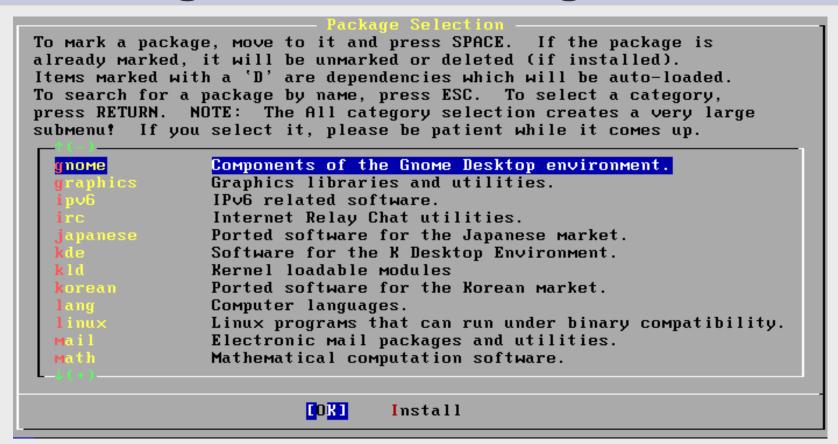

Move down the list of packages, Select "gnome", tab to "OK" and press **enter**.

## Installing Gnome: Package Selection

```
Components of the Gnome Desktop environment.
 nome-terminal-2.26.3.1 2
                                                        [/us
gnome-themes-2.26.3.1 1
                                                         [/us
anome-themes-extras-2.22.0 4
                                                         [/us
anome-user-docs-2.26.2
                                                         [/us
gnome-user-share-2.26.0 1
                                                         [/us
gnome-utils-2.26.0 2,1
                                                         [/us
gnome-vfs-1.0.5 13
                                                         [/us
anome-vfs-2.24.1 1
                                                        [/us
gnome-vfs-reference-2.24.1 1
                                                         [/us
anome-vfsmm-2.26.0 1
                                                         [/us
                                                         [/us
                                                        [/us
                                Cancel
```

There are a *lot* of gnome packages. We are looking for the *meta package*, or "**gnome2-2.26.3**". Move your cursor to this line and then press the **space bar** to select this. You will have to scroll down for a *long time* before you encounter this *meta package*.

# Installing Gnome: Package Selected

```
Components of the Gnome Desktop environment.
[D] gnome-themes-2.26.3.1 1
                                                           [/us
  gnome-themes-extras-2.22.0 4
                                                           [/us
[D] gnome-user-docs-2.26.2
                                                           [/us
[D] gnome-user-share-2.26.0 1
                                                           [/us
[D] gnome-utils-2.26.0 2,1
                                                           [/us
  gnome-vfs-1.0.5 13
                                                           [/us
   gnome-vfs-2.24.1 1
                                                           [/us
   gnome-vfs-reference-2.24.1_1
                                                           [/us
   gnome-vfsmm-2.26.0 1
                                                           [/us
   gnome-vnc-0.1 7
                                                           [/us
                                                           [/us
   gnome2-fifth-toe-2.26.3 1
                                                           [/us
                                   Cancel
```

Notice what happens. All **D**ependent packages for gnome2-2.26.3 are automatically chosen. Now use tab to select "OK" and press **enter**.

## Installing additional packages

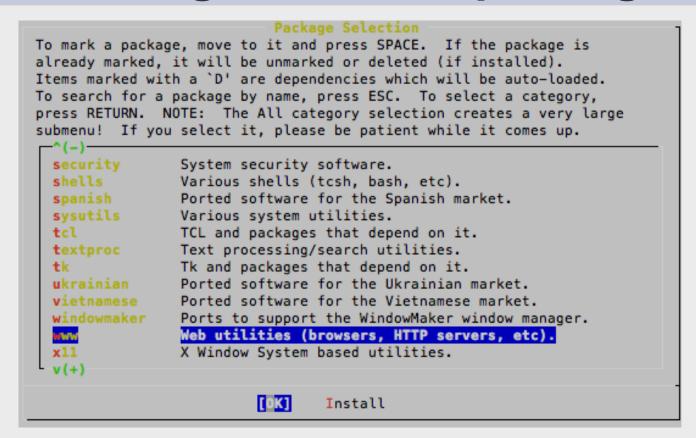

You are returned to the Package Selection screen. **Don't** choose Install yet. Now scroll down to the "www" category...

## Install additional packages

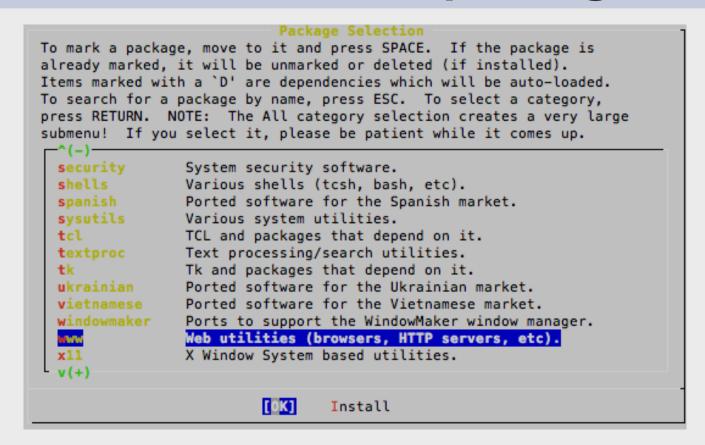

Highlight "www", tab to OK and press enter.

#### **Install Firefox 3.5**

```
Web utilities (browsers, HTTP servers, etc).
                                 [/usr/ports/ftp/fget]
                                 [/usr/ports/www/fhttpd]
                                 [/usr/ports/www/firefox3]
  fhttpd-0.4.2
                                 [/usr/ports/www/firefox35]
  firefox-3.0.15.1
  firefox-3.5.4,1
                                 [/usr/ports/www/firefox-i18n]
  firefox-i18n-2.0.0.20
                                 [/usr/ports/www/firefox-remote]
  firefox-remote-20040803 3
                                 [/usr/ports/www/firefox3-i18n]
  firefox3-i18n-3.0.13
                                 [/usr/ports/www/firefox35-i18n]
  firefox35-i18n-3.5.3
                                 [/usr/ports/www/flashplugin-mozilla]
] flashplugin-mozilla-0.4.13_4 [/usr/ports/www/flat-frog]
  flat-frog-2.2.13
                                 [/usr/ports/www/flickcurl]
  flickcurl-1.14
                                 [/usr/ports/www/flock]
                                        Cancel
```

Scroll down the list of packages until you find "firefox-3.5.4,1", press the space bar to select the package then tab to **OK** and press **enter**.

## Additional packages cont.

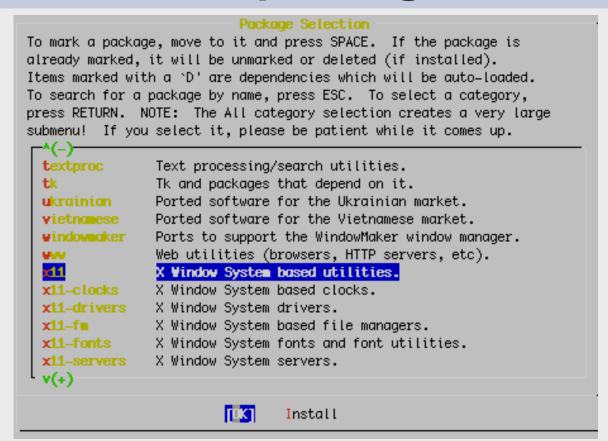

You will be returned to the category list with **www** highlighted. Again, **don't** press install, instead start scrolling down the list until...

## Additional packages cont.

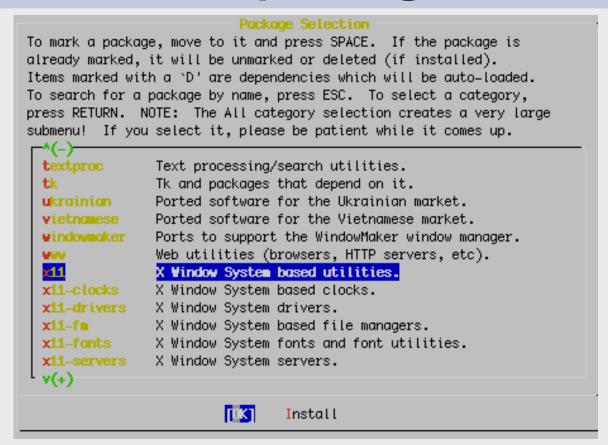

...you highlight x11. Use tab to highlight OK and press enter.

## Additional packages: xorg

```
X Window System based utilities.

A(-)

[] xmon=1.5.6_2

[] xmore=1.0.1_1

[] xmotd=1.17.3.b_2

[] xmove=2.0b2_2

[] xmsy=1.1_2

[] xmsy=1.1_2

[] xme=-3.03

[] xmee-3.03

[] xmee-3.03

[] xmodecor=0.1_2

[] xmodecor=0.1_2

[] xmore=7.4_2

[D] xorg=opps=7.4_1

[] xorg=cf=files=1.0.2_3

[] xmry=orts/x11/x

[] xmry=orts/x11/x

[] xmry=orts/x11/x

[] xmry=orts/x11/x

[] xmry=orts/x11/x

[] xmry=orts/x11/x

[] xmry=orts/x11/x

[] xmry=orts/x11/x

[] xmry=orts/x11/x

[] xmry=orts/x11/x

[] xmry=orts/x11/x

[] xmry=orts/x11/x

[] xmry=orts/x11/x

[] xmry=orts/x11/x

[] xmry=orts/x11/x

[] xmry=orts/x11/x

[] xmry=orts/x11/x

[] xmry=orts/x11/x

[] xmry=orts/x11/x

[] xmry=orts/x11/x

[] xmry=orts/x11/x

[] xmry=orts/x11/x

[] xmry=orts/x11/x

[] xmry=orts/x11/x

[] xmry=orts/x11/x

[] xmry=orts/x11/x

[] xmry=orts/x11/x

[] xmry=orts/x11/x

[] xmry=orts/x11/x

[] xmry=orts/x11/x

[] xmry=orts/x11/x

[] xmry=orts/x11/x

[] xmry=orts/x11/x

[] xmry=orts/x11/x

[] xmry=orts/x11/x

[] xmry=orts/x11/x

[] xmry=orts/x11/x

[] xmry=orts/x11/x

[] xmry=orts/x11/x

[] xmry=orts/x11/x

[] xmry=orts/x11/x

[] xmry=orts/x11/x

[] xmry=orts/x11/x

[] xmry=orts/x11/x

[] xmry=orts/x11/x

[] xmry=orts/x11/x

[] xmry=orts/x11/x

[] xmry=orts/x11/x

[] xmry=orts/x11/x

[] xmry=orts/x11/x

[] xmry=orts/x11/x

[] xmry=orts/x11/x

[] xmry=orts/x11/x

[] xmry=orts/x11/x

[] xmry=orts/x11/x

[] xmry=orts/x11/x

[] xmry=orts/x11/x

[] xmry=orts/x11/x

[] xmry=orts/x11/x

[] xmry=orts/x11/x

[] xmry=orts/x11/x

[] xmry=orts/x11/x

[] xmry=orts/x11/x

[] xmry=orts/x11/x

[] xmry=orts/x11/x

[] xmry=orts/x11/x

[] xmry=orts/x11/x

[] xmry=orts/x11/x

[] xmry=orts/x11/x

[] xmry=orts/x11/x

[] xmry=orts/x11/x

[] xmry=orts/x11/x

[] xmry=orts/x11/x

[] xmry=orts/x11/x

[] xmry=orts/x11/x

[] xmry=orts/x11/x

[] xmry=orts/x11/x

[] xmry=orts/x11/x

[] xmry=orts/x11/x

[] xmry=orts/x11/x

[] xmry=orts/x11/x

[] xmry=orts/x11/x

[] xmry=orts/x11/x

[] xmry=orts/x11/x

[] xmry=orts/x11/x

[] xmry=orts/x11/x

[] xmry=orts/x11/x

[] xmry=orts/x11/x
```

Scroll down the list to the *meta-package* "xorg-7.4\_2" – Press the space bar to select the package, then tab to **OK** and press enter.

## **Additional packages**

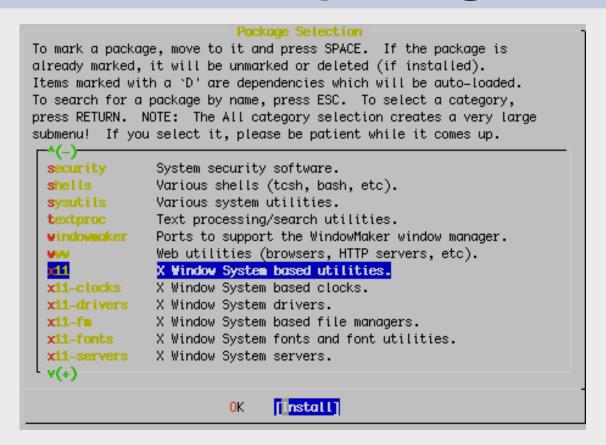

You will be returned to the category list with **x11** highlighted. Now, **do select install** and press **enter**.

## Additional packages: verify choices

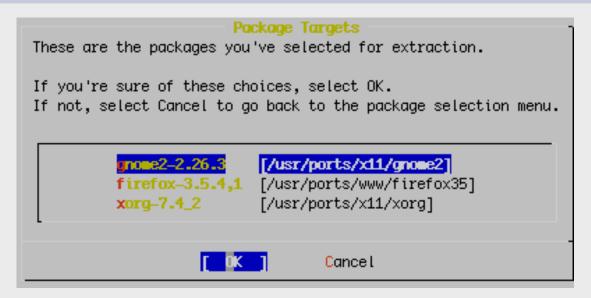

Be sure "OK" is chosen and then press **enter** to install Gnome, xorg and Firefox.

## Additional packages: verify site

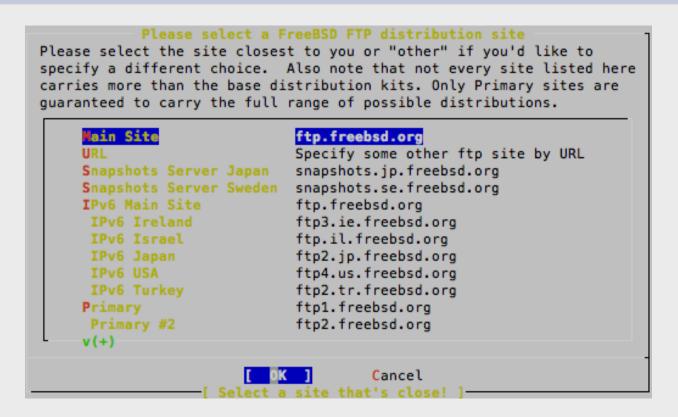

You may see this dialogue again. If you do, tab to **OK** and press enter. Be sure that "**Main Site**" is chosen.

## Additional packages: verify network

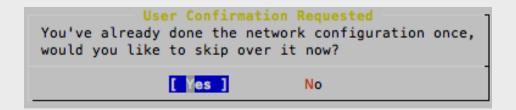

If you see this dialogue choose **Yes** and press **enter** to continue.

# Additional packages: installing

Adding packages/All/pcre-7.9.tbz (as a dependency) from ftp://ftp.freebsd.org

You will see a *lot* of packages being installed. Installation will take a few minutes. Once installation has completed you will see the original sysinstall screens again...

**Note:** installation of these packages may take close to an hour. If this is the case we may do something else in class while they are installing.

# Installing Gnome: Config Menu

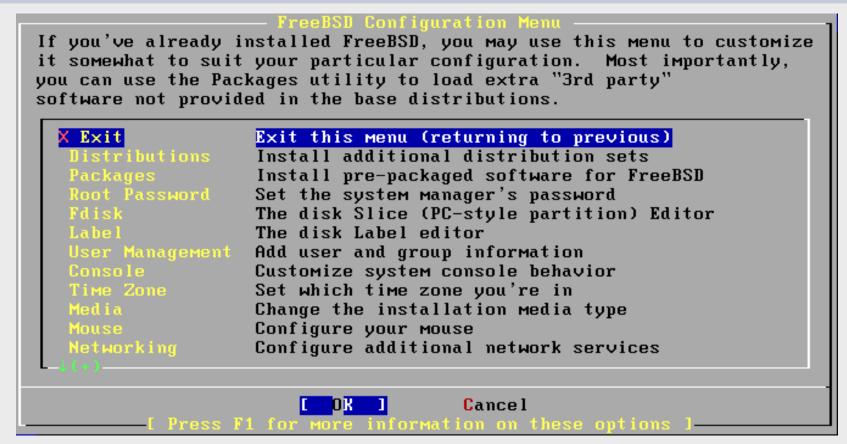

You are returned to the sysinstall Configuration Menu. Be sure "**X Exit**" is chosen, tab to "OK" and press **enter**.

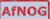

## Installing Gnome: Exit Menu

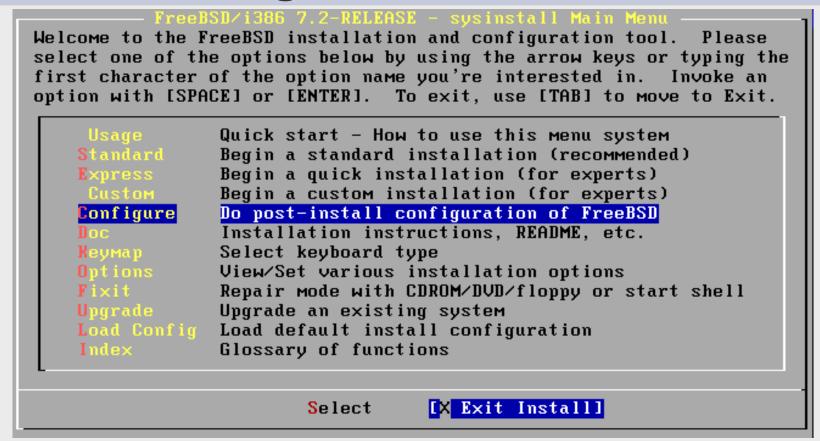

We are returned to the sysinstall Main Menu. Use tab to select "X Exit Install" and press enter. You are almost done.

## Installing Gnome: Cleanup Cont.

You should now have the "#" prompt, once again, on your screen.

Now we must edit the file /etc/rc.conf and add one other line. This will cause Gnome to start whenever we boot our machine.

```
# vi /etc/rc.conf
```

Now go to the bottom of the file and press the "o" key to add a blank line. Add the following entry:

```
gnome_enable="YES"
```

Now press Esc, then type ":wq" (don't forget the ":") to exit and save the file. You should be back at the "#" prompt.

## **Installing Gnome: Finish**

Now we will create a user other than *root* that we will use when logging in with Gnome. We will call this user *afnog* and this will be our administrative user that we use throughout the workshop.

```
# pw useradd afnog -m -s /usr/local/bin/bash -G wheel
```

This user has a home directory, uses *bash* as its default shell and belongs to the *wheel* group. Be sure to set a password for this user:

```
# passwd afnog (Use the password given in class)
```

While not necessary, we will now reboot our machine so that you can see the new default behaviour. At the prompt type:

```
# shutdown -r now
```

Upon rebooting you should be presented with the Gnome graphical login prompt. Don't log in as the *root* user, rather use the *afnog* user to log in at this point. Enjoy!